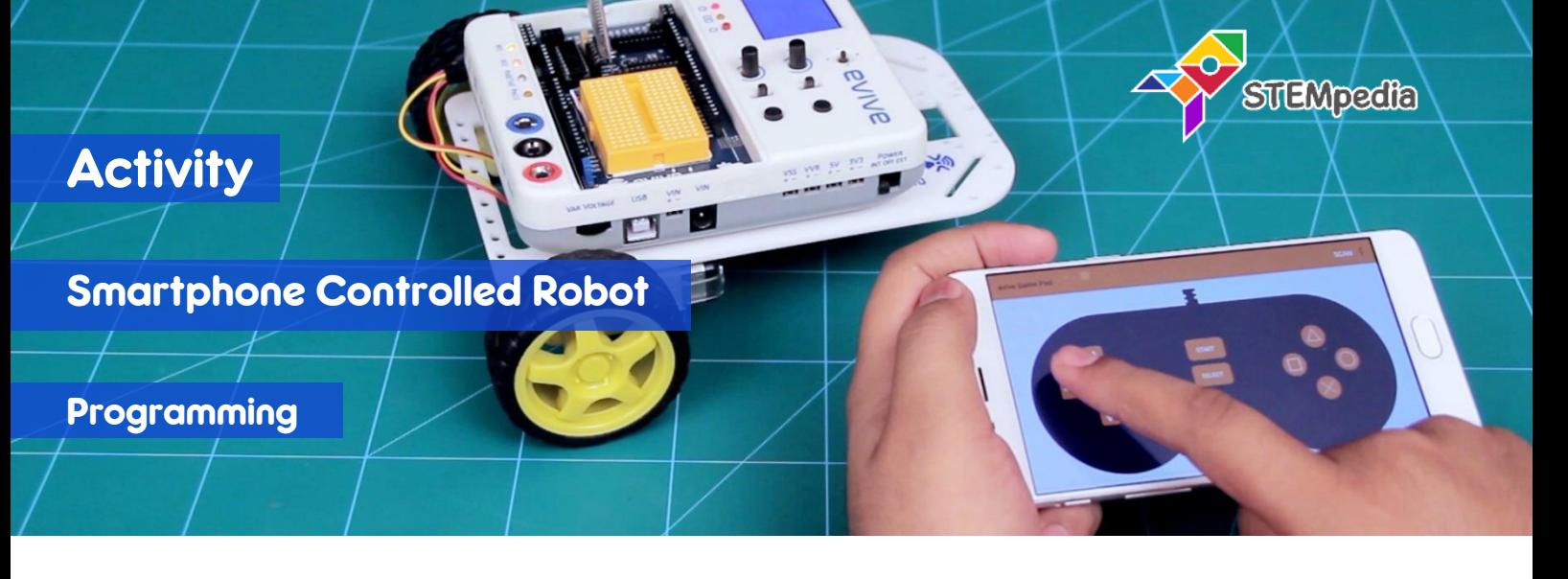

In this activity, you will program the two wheel drive robot to move forward, backward, left and right using gamepad module in Dabble app.

## COMPONENTS

Assembled Robot and Bluetooth Module.

## STEP-BY-STEP

%

- **1.** Start an new PictoBlox program and select evive as the board.
- **2.** Make five blocks to do the following functions:

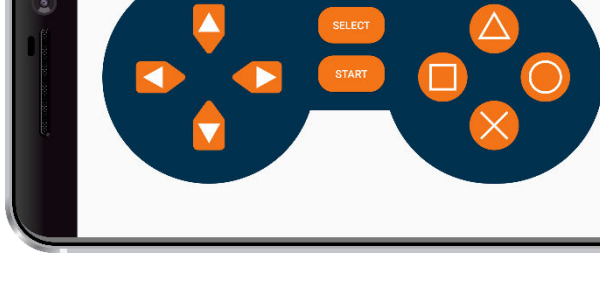

4 □

- a. **Go Straight**: Both motors will run forward with the speed of 100%.
- b. **Go Backward**: Both motors will run backward with the speed of 100%.
- c. **Turn Left**: Motor 1 will run backward and motor 2 will run forward with speed of 100%.
- d. **Turn Right**: Motor 1 will run forward and motor 2 will run backward with speed of 100%;
- e. **Brake**: Both motors will stop by locking the motor.

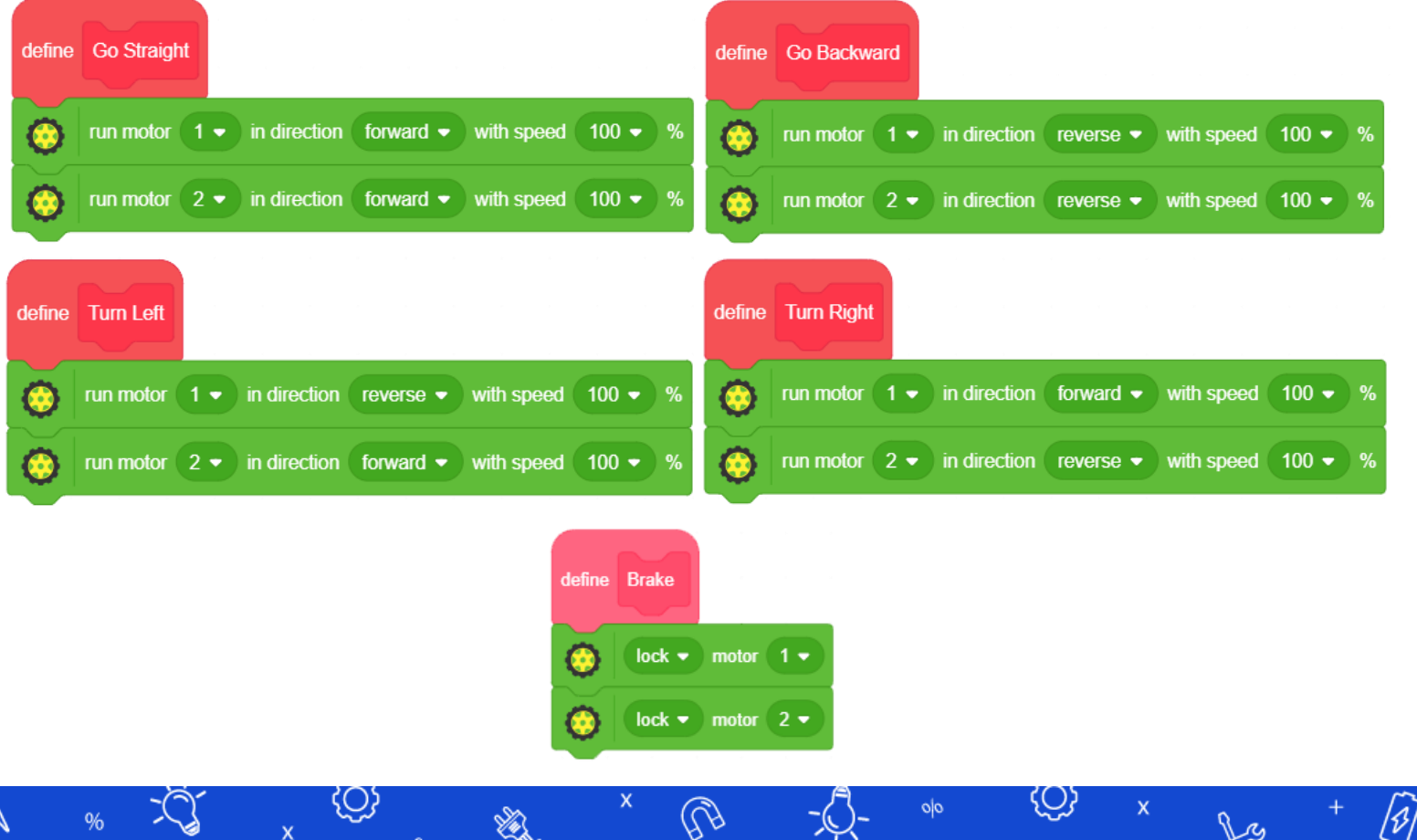

92

## **STEMpedia**

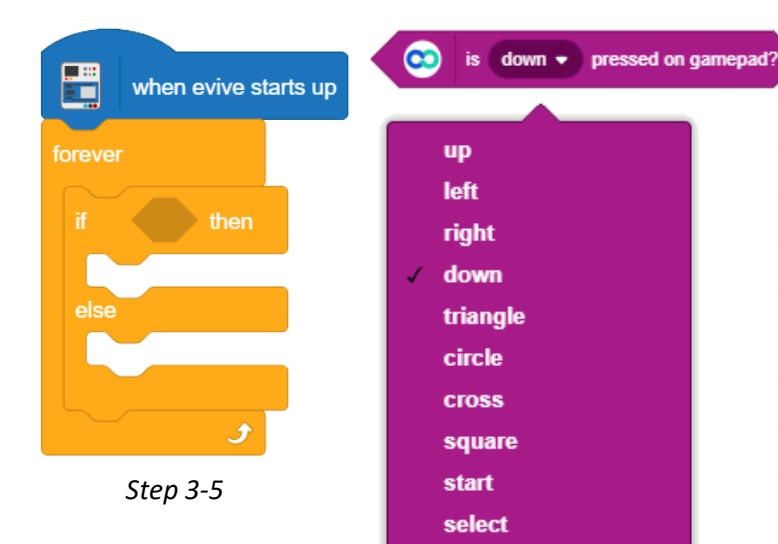

- **3.** Drag and drop when evive starts up block from evive extension.
- **4.** Snap **forever** block from **control** palette below **when evive starts up** block.
- **5.** Snap **if then** block from **control** palette inside the **forever** block.
- **6.** For detecting if whether the selected button is pressed or not, we will use the **is () pressed on gamepad?** Block. If the button is pressed, then it return 1, else 0.
- **7.** Using the **if-the else blocks** we will update the script made in step 5 to do the following:
	- a. If UP is pressed, then robot move forward.
	- b. Else, if DOWN is pressed, the robot move backward.
	- c. Else, if LEFT is pressed, the robot turn left.
	- d. Else, if Right is pressed, the robot turn right.
	- e. Else, the robot stops.
- **8.** Using the above logic, make the script as shown in the right.
- **9.** Switch to Upload Mode and Upload the code on evive.
- **10.** Connect the Bluetooth Module to evive as shown in the figure.

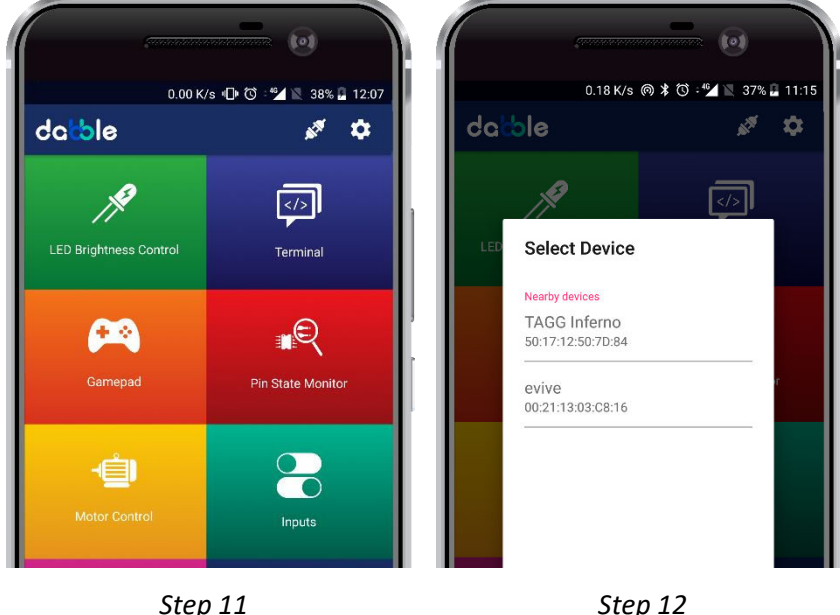

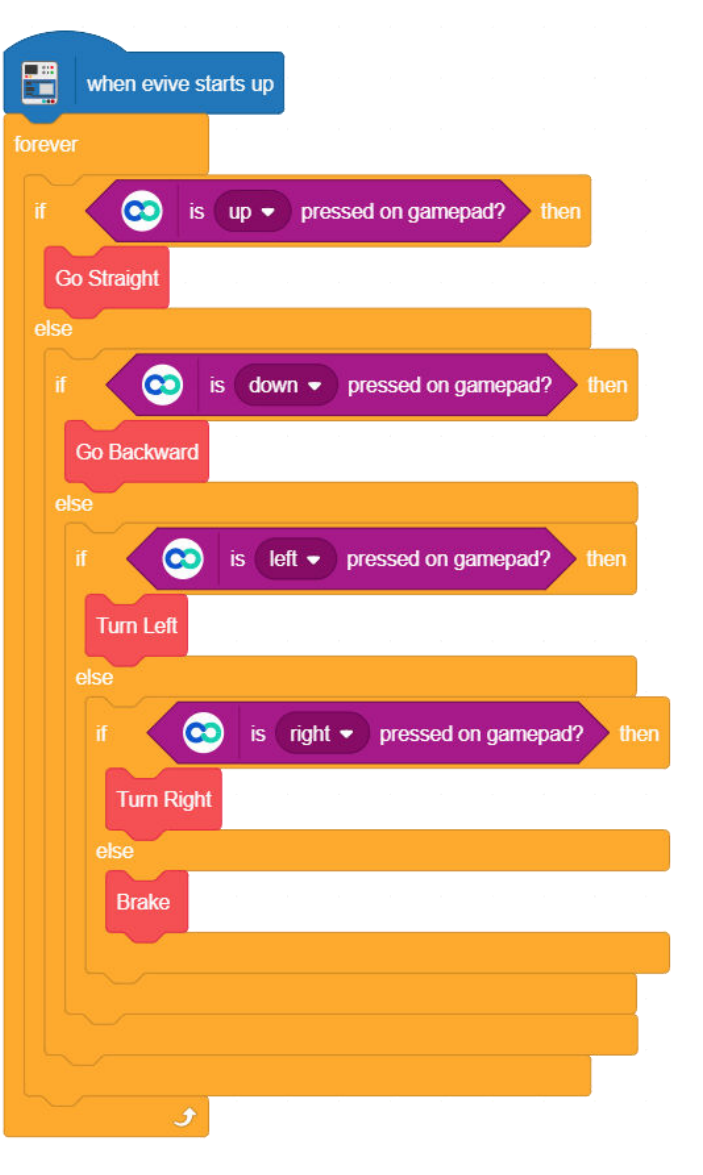

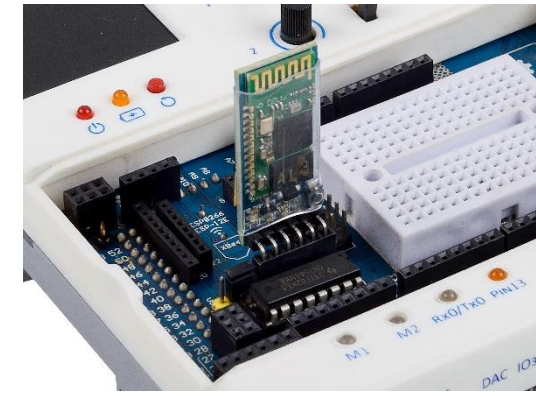

*Step 10*

**11.** Turn on evive. Open the Dabble app and click on **connect icon** on top right corner of dabble.

**12.** List of available devices will come. Select the appropriate Bluetooth module from the list.

**13.** Open the Gamepad Module and start playing.